## チャットボットの使い方

1. 仙台市総合コールセンターのホームページ、または、

「FAQ よくある質問と回答」ページを開きます。

■コールセンターホームページ

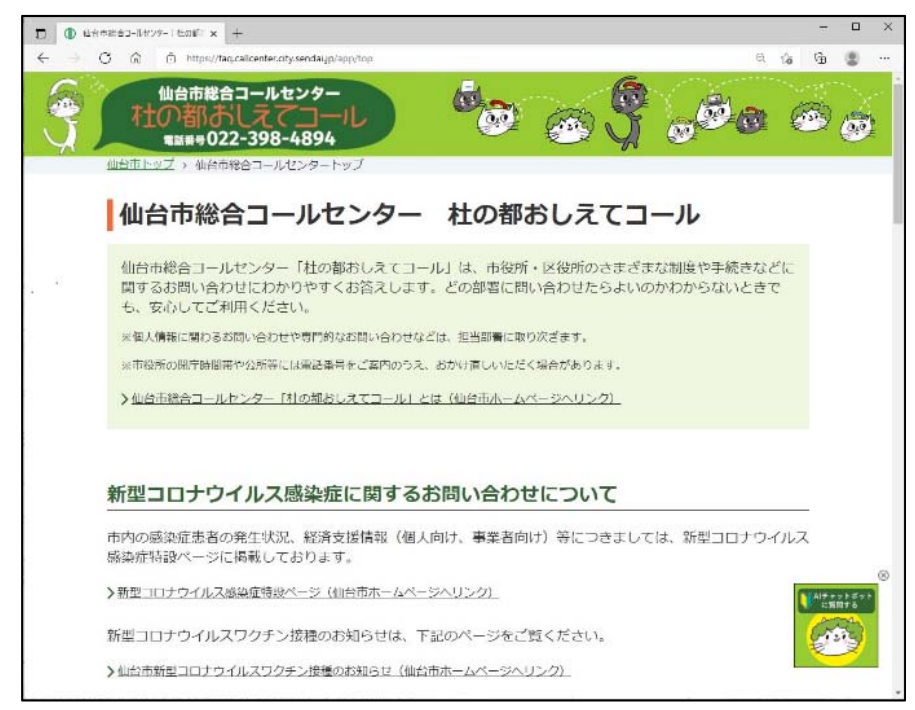

## ■「よくある質問と回答」ページ

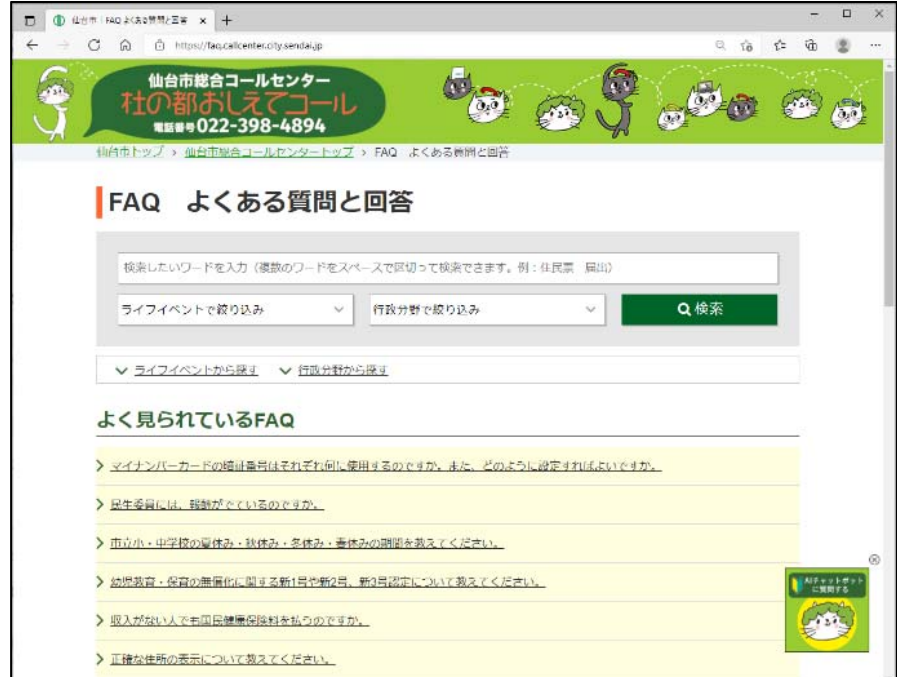

2. 画面右下のアイコンを押します。

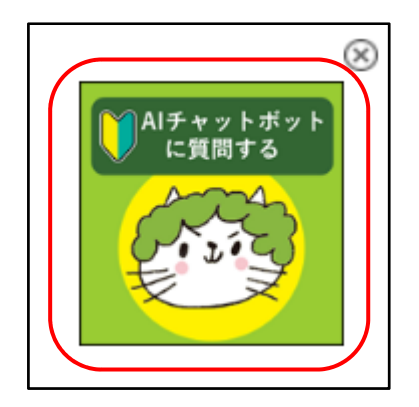

3. チャット画面が開きますので、調べたい質問内容を入力してください。

①破線部分に質問内容を入力します。 ②紙飛行機アイコンを押します。 3検索結果が枠線部分に表示されます

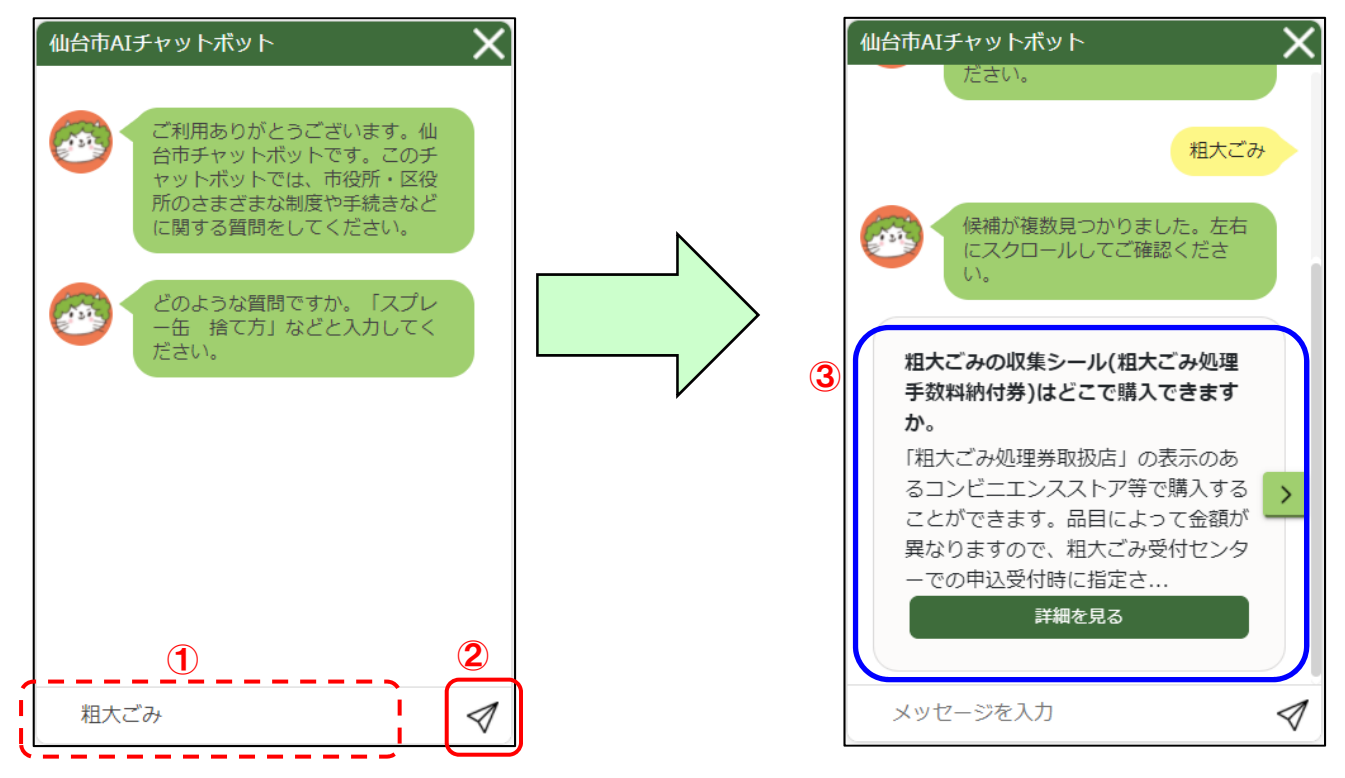

4. 検索結果が複数ある場合は、よく見られる FAQ から最大5つの候補が表示されます。

①破線部分を押すと、次の FAQ が表示されます。 ②参照したい FAQ の「詳細を見る」ボタンを押すと、回答内容が表示されます。

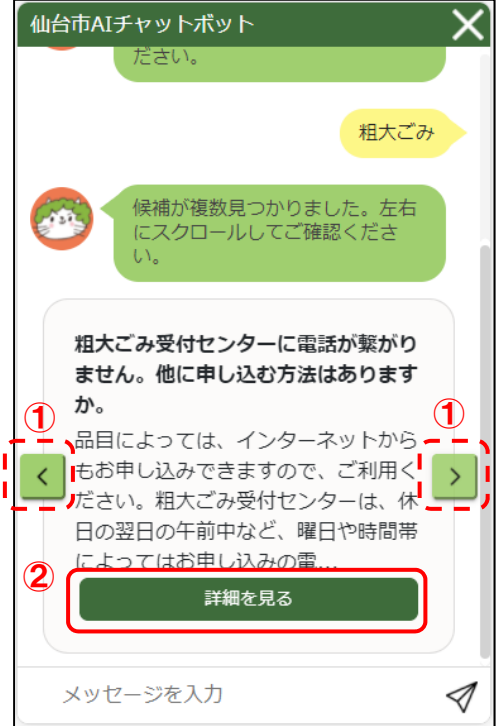

※「続きを読む」を押すと、続きの内容が表示されます。

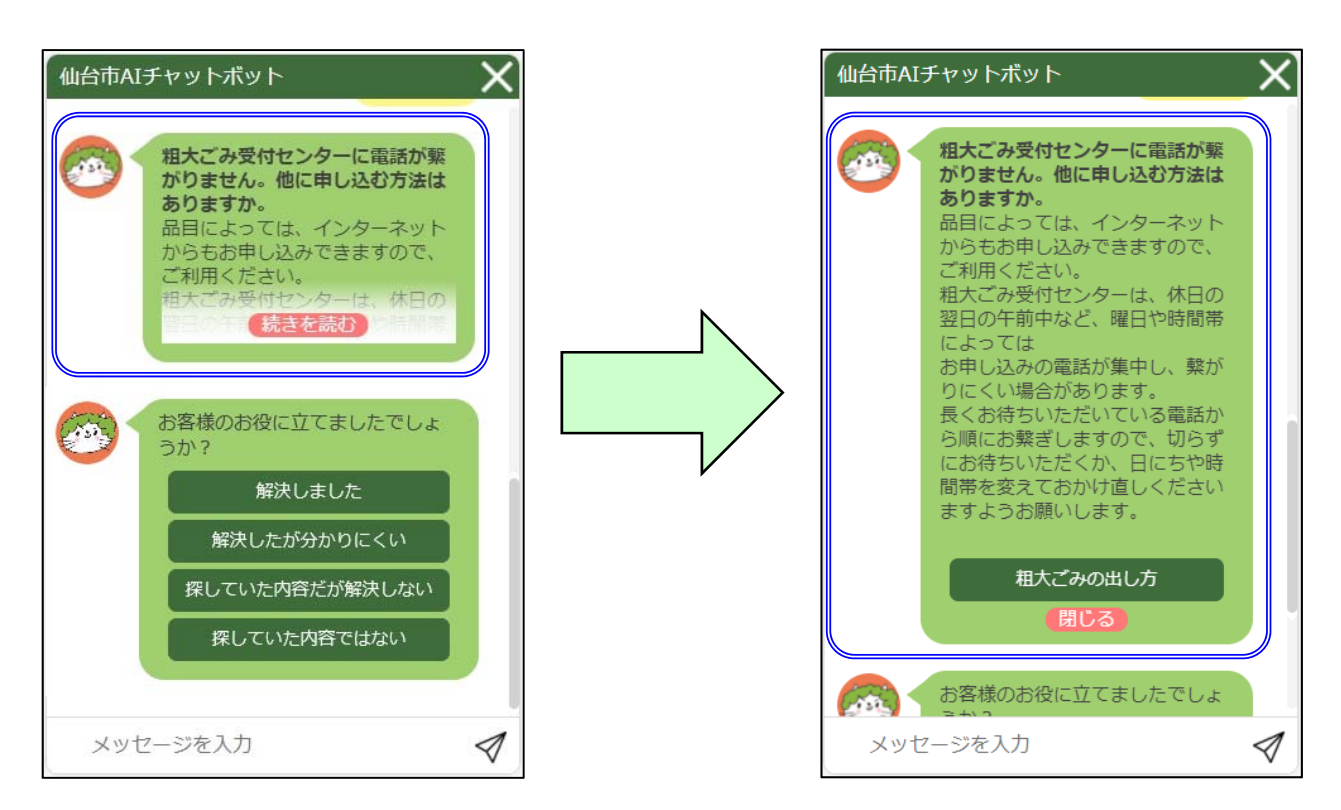

※回答内容が長く画面内に表示しきれていない場合、「詳細を見る」ボタンを押すと、FAQ 詳 細ページが表示されます。チャットボット画面に戻る際は、タブを切り替えて戻ります。

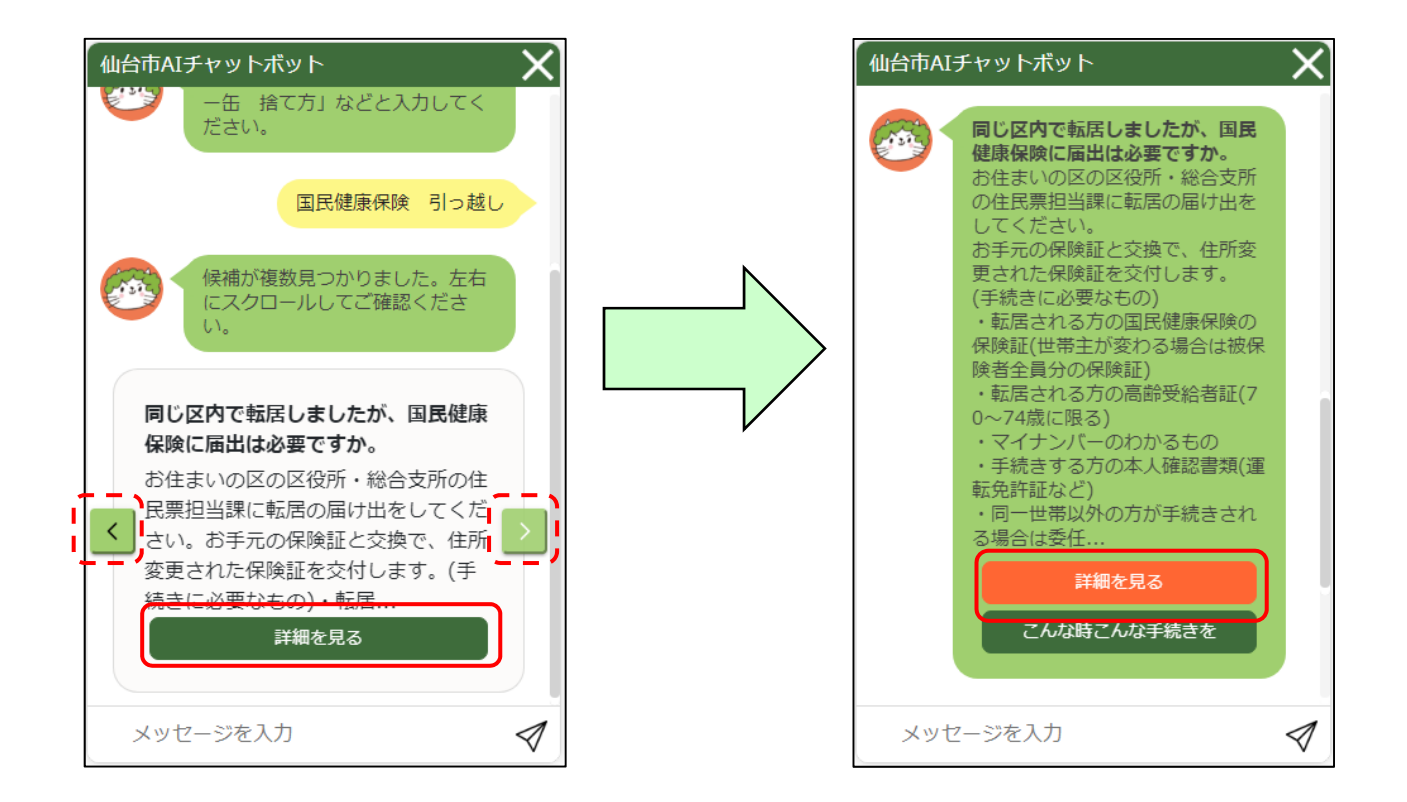

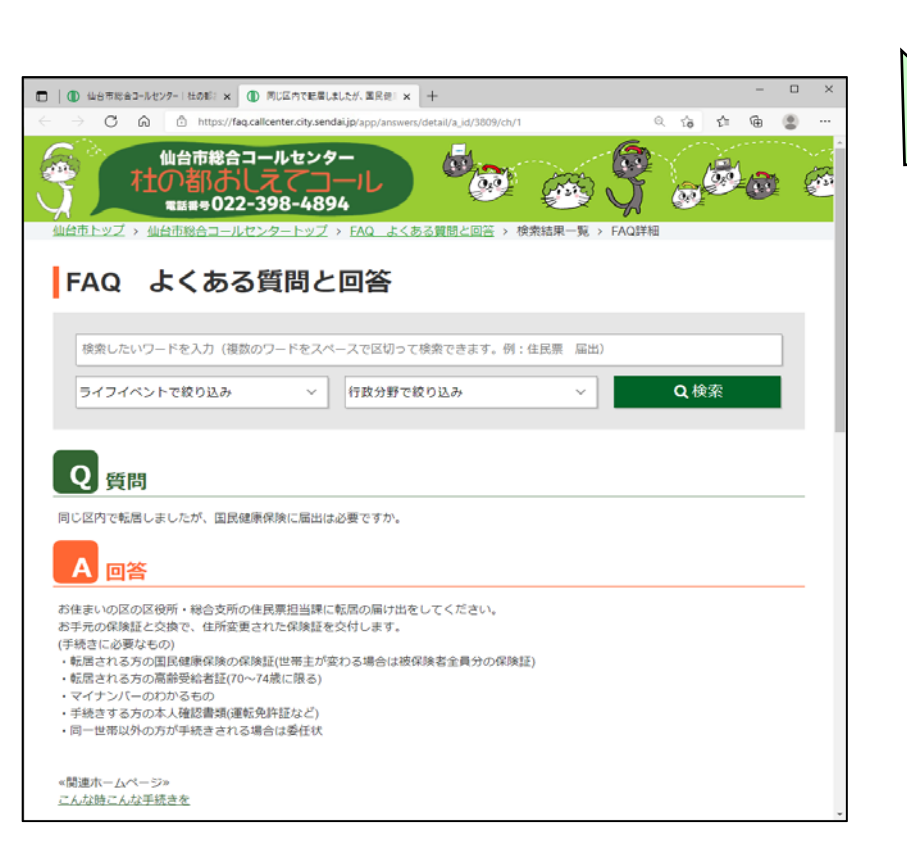

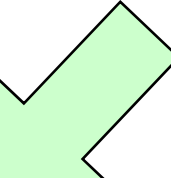

5. 回答内容が表示された後、よろしければ回答がお役に立てたかどうかお答えください。

「解決しました」、「解決したが分かりにくい」を選んでいただくと、次の質問の入力ができます。

「探していた内容だが解決しない」、「探していた内容ではない」を選んでいただくと、参照した回答 内容以外の検索結果一覧の表示に戻ります。

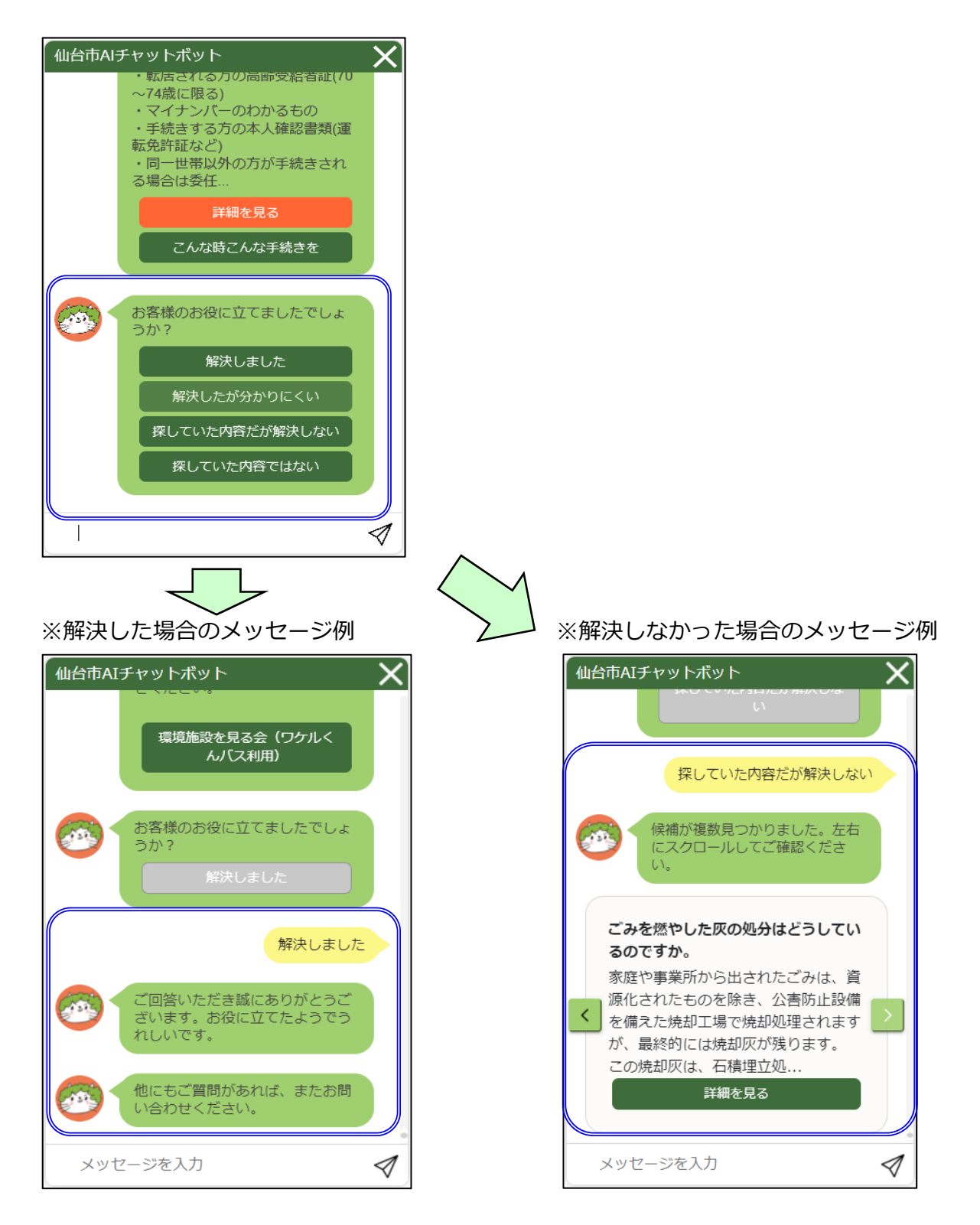

6.有⼈チャットに切り替えることも可能です。

アンケート画面に、「有人チャットに問い合わせる」のリンクが表示されている場合は、 有⼈チャットで問い合わせることができます。

「有⼈チャットに問い合わせる」のリンクを押すと、有⼈チャット画⾯に切り替わります。 お問い合わせになりたい内容をご入力ください。

【注意事項】

受付状況等により、ご利⽤いただけない場合がございます。

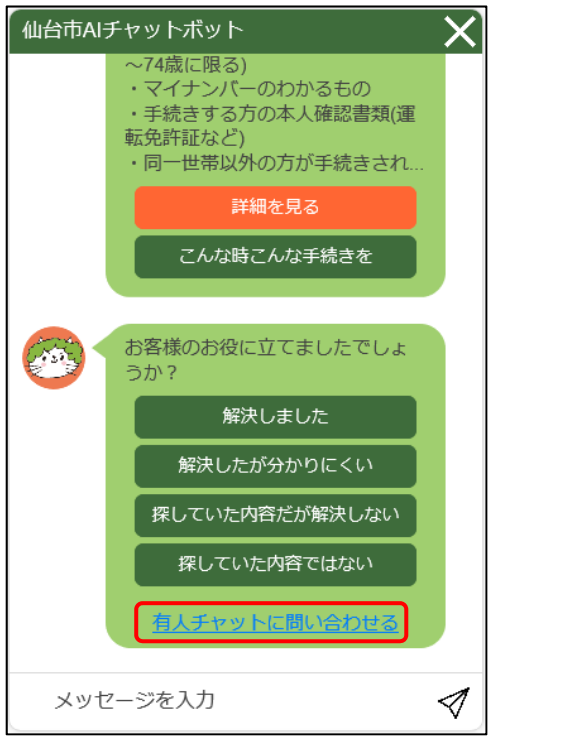

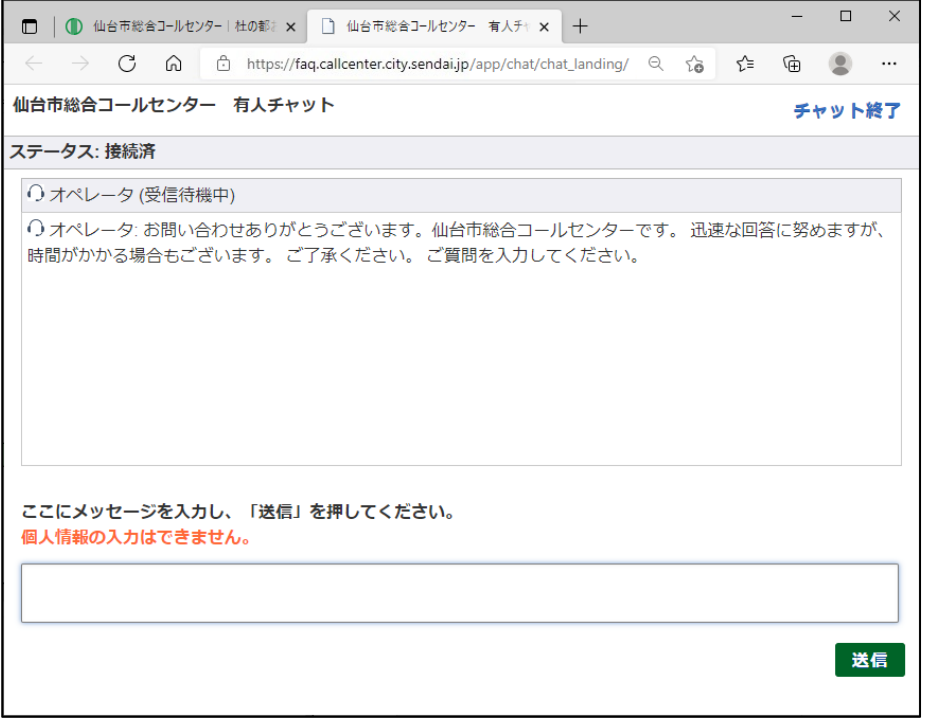

## 動作環境

Google Chrome、Microsoft Edge、Safari Microsoft Internet Explorer (非推奨)

※ 推奨環境のご利用でも、OS とブラウザの組み合わせやブラウザの設定によっては、表示不 具合が起こる場合があります。

※Microsoft Internet Explorer は 非推奨環境となるため、一部表示に不具合が起こる場合が あります。

※スマートフォンの Google アプリで参照した場合には、一部表示に不具合が起こる場合があ ります。